# MPC-2070 Windows Embedded Standard 7 User's Manual

**Edition 1.0, July 2017** 

www.moxa.com/product

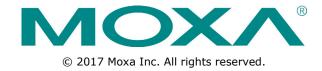

# MPC-2070 Windows Embedded Standard 7 User's Manual

The software described in this manual is furnished under a license agreement and may be used only in accordance with the terms of that agreement.

## **Copyright Notice**

© 2017 Moxa Inc. All rights reserved.

### **Trademarks**

The MOXA logo is a registered trademark of Moxa Inc.

All other trademarks or registered marks in this manual belong to their respective manufacturers.

#### **Disclaimer**

Information in this document is subject to change without notice and does not represent a commitment on the part of Moxa.

Moxa provides this document as is, without warranty of any kind, either expressed or implied, including, but not limited to, its particular purpose. Moxa reserves the right to make improvements and/or changes to this manual, or to the products and/or the programs described in this manual, at any time.

Information provided in this manual is intended to be accurate and reliable. However, Moxa assumes no responsibility for its use, or for any infringements on the rights of third parties that may result from its use.

This product might include unintentional technical or typographical errors. Changes are periodically made to the information herein to correct such errors, and these changes are incorporated into new editions of the publication.

## **Technical Support Contact Information**

## www.moxa.com/support

## **Moxa Americas**

Toll-free: 1-888-669-2872
Tel: +1-714-528-6777
Fax: +1-714-528-6778

#### Moxa Europe

Tel: +49-89-3 70 03 99-0 Fax: +49-89-3 70 03 99-99

#### Moxa India

Tel: +91-80-4172-9088 Fax: +91-80-4132-1045

## Moxa China (Shanghai office)

Toll-free: 800-820-5036

Tel: +86-21-5258-9955

Fax: +86-21-5258-5505

#### **Moxa Asia-Pacific**

Tel: +886-2-8919-1230 Fax: +886-2-8919-1231

## **Table of Contents**

| 1. | Introduction                                | 1-1 |
|----|---------------------------------------------|-----|
|    | Software Components                         | 1-2 |
| 2. | System Initialization                       | 2-1 |
|    | Overview                                    | 2-2 |
|    | Initializing User Settings                  |     |
| 3. | Configuring the Serial Interface            | 3-1 |
|    | Overview                                    | 3-2 |
|    | Configuring Serial Interface Mode           |     |
| 4. | Enabling Embedded Filters                   | 4-1 |
|    | Enhanced Write Filter                       | 4-2 |
|    | Overview                                    |     |
|    | Enabling Enhanced Write Filter              |     |
|    | File-Based Write Filter                     |     |
|    | Overview                                    |     |
|    | Configuring File-Based Write Filters (FBWF) | 4-6 |
| 5. | OSD                                         | 5-1 |
|    | OSD                                         | 5-2 |
| 6. | Examples                                    | 6-1 |
|    | Watchdog                                    |     |
|    | Enabling Watchdog Function                  |     |
|    | Serial Interface                            |     |
|    | DIO                                         | 6-4 |
| 7. | System Recovery                             | 7-1 |
|    | Recovery Environment                        |     |
|    | Recovery Procedure                          |     |
|    | Saving the System to the USB Drive          | 7-9 |

## Introduction

Thank you for buying Moxa's MPC-2070 panel computer. The MPC-2070 comes with the Windows Embedded Standard 7 software platform, providing a simple and familiar development environment for various industrial applications.

**☐** Software Components

MPC-2070 Series Introduction

## **Software Components**

The software components of the Windows Embedded Standard 7 (WES7), which is pre-installed on the MPC-2070 computer, are listed in the following table:

#### Windows Embedded Standard 7

#### Core OS:

- 64-bit support
- Remote Client
- Remote Procedure Call

#### **Applications and Services Development:**

- .Net Framework 3.5
- Remote Desktop Protocol 7.1
- COM OLE Application Support
- COM+ Application Support
- MSMQ

#### **Internet Services:**

- Internet Explorer 8.0
- IIS 7.0

#### File Systems and Data Store:

- Windows Data Access Components
- Windows Backup and Restore

#### **Diagnostics:**

- Common Diagnostic Tools
- Problem Reports and Solutions

#### **Graphics and Multimedia:**

- MPEG DTV-DVD Audio Decoder (MPEG-2, AAC)
- MPEG Layer-3 Audio Codecs(MP3)
- MPEG4 Decoders
- Windows Media Video VC-1 (WMV) Codecs
- DirectX and Windows Device Experience
- Photo Viewer
- Remote media streaming
- Windows Media Player

#### Management:

- Group Policy Management
- Windows Management Instrument (WMI)
- Windows Update

### **Networking:**

- Extensible Authentication Protocol (EAP)
- Internet Authentication Service
- Telnet Server
- Bluetooth
- Domain Services
- Network Access Protection
- Network and Sharing Center
- Quality of Service
- Remote Access Service (RAS)
- Telephony API Client
- Windows Firewall
- Wireless Networking

MPC-2070 Series Introduction

### Security:

- Credential Roaming Service
- Credentials and Certificate Management
- Windows Authorization Manager (AZMAN)
- Windows Security Center
- Active Directory Rights Management
- Security Base
- Encrypted File System (EFS)

## **Embedded Features:**

- Enhanced Write Filter (EWF)
- File-Based Write Filter (FBWF)
- Message Box Default Reply
- Registry Filter
- WSDAPI for .NET

## **Embedded Self-Health Diagnostic Software:**

• SNMP-based remote scripting layer for monitoring, reporting, and control

## **System Initialization**

This chapter describes how to initialize the system settings on the MPC-2070 computer when you boot up the computer for the first time.

The following topics are covered in this chapter:

#### □ Overview

> Initializing User Settings

## **Overview**

A setup wizard will guide you through the system initialization process when you boot up the MPC-2070 computer for the first time.

## **Initializing User Settings**

1. In the **Set Up** Window, enter a user name for this computer and click **Next**.

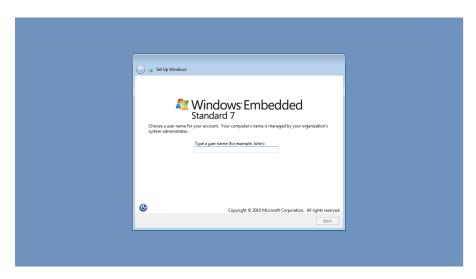

Type a password and retype the password to confirm it.In addition, you can also specify a password hint that the system should display in case you forget your password.

If you do not want to set a password, leave it blank and click **Next**.

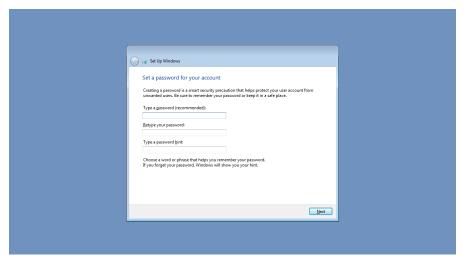

3. Select a windows update method.

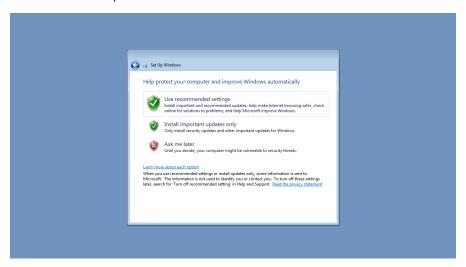

4. Select your computer's current location. Windows will automatically apply the correct network settings based on the network's location.

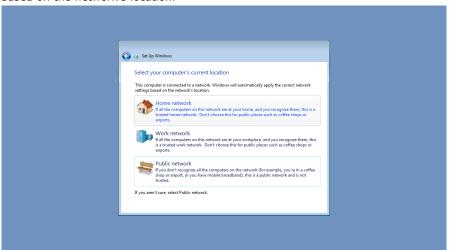

5. Start using the MPC-2070 embedded computer.

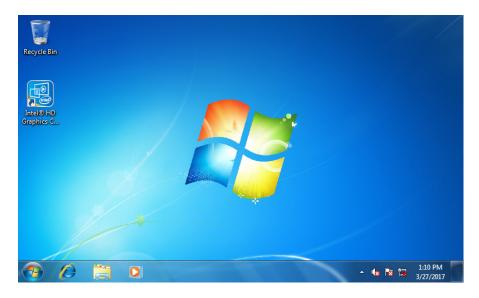

## **Configuring the Serial Interface**

This chapter describes how to configure the serial interface on the MPC-2070 computer.

The following topics are covered in this chapter:

- **□** Overview
- □ Configuring Serial Interface Mode

## **Overview**

The MPC-2070 supports the serial modes **RS232**, **RS485-2-wire**, and **RS422/RS485-4-wire**. These modes can be configured as COM1 and COM2.

## **Configuring Serial Interface Mode**

Follow these steps to change the serial interface mode.

1. From the Start menu, Click **All apps >Moxa >mxSetSerialInterface**.

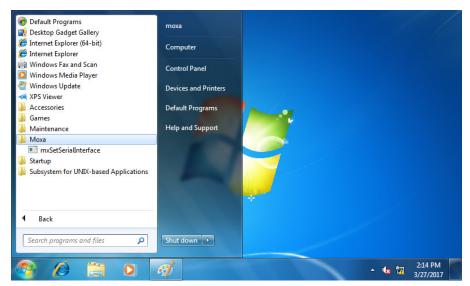

2. Select the port for which you want to set the mode.

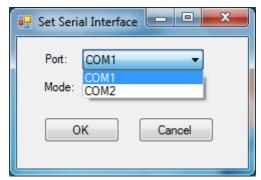

3. Select the mode that you want to set for the selected port.

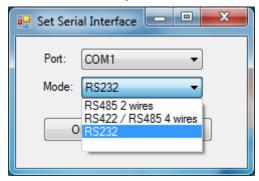

4. Click OK.

## **Enabling Embedded Filters**

This chapter describes how to enable and operate the embedded filters on the MPC-2070 computer.

The following topics are covered in this chapter:

- ☐ Error! Reference source not found.
- ☐ Error! Reference source not found.

## **Enhanced Write Filter**

## **Overview**

Enhanced Write Filter (EWF) provides a means for protecting a volume from writes. This allows the operating system (OS) to boot from write-protected hard disks. Data written to a EWF-protected volume (the **Hard disk** in the following figure) is redirected to an overlay (**EWF Volume** in the following figure). Because the EWF prevents direct writes to the hard disk, it can protect the hard disk from sudden power cut. The data is cached in the overlay and made available as part of the volume. This gives the appearance that the volume is writeable. The overlay is an independent storage location, which exists in random access memory (RAM). If desired, the data stored in the overlay may be committed to the protected volume. Refer to the following figure for the overview of the EWF structure.

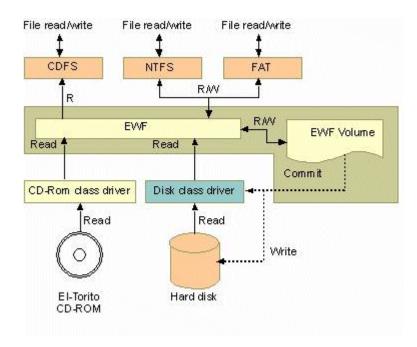

## **Enabling Enhanced Write Filter**

Follow these steps to enable the Enhanced Write Filter (EWF):

1. Open the EWF by right-clicking on a lock icon in the system tray.

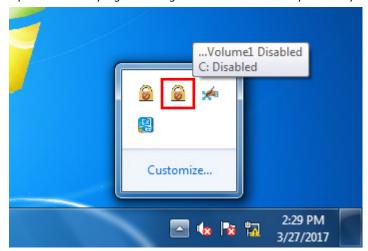

2. In the **Volume information** table, select the volume and click **Configure**.

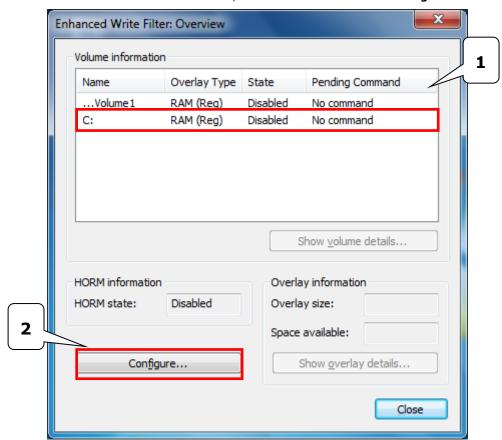

3. Select **Enable** in the **Pending command** field.

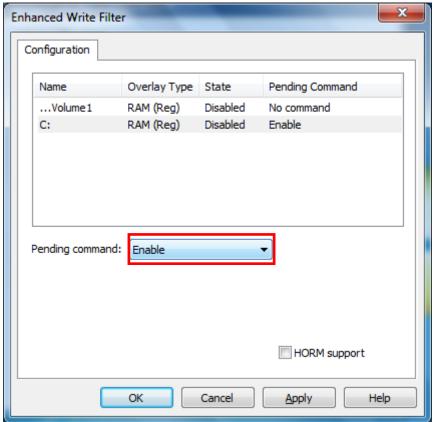

4. Reboot the system.

5. After the system has rebooted, check to confirm that the EWF icon has changed to a locked state (as shown below)

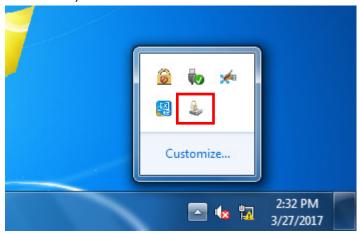

6. Right-click on the icon to open the EWF configuration window and click **Configure.** 

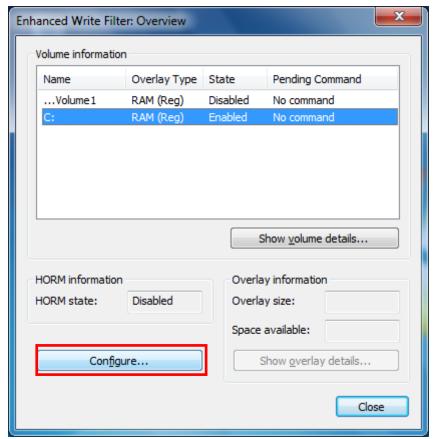

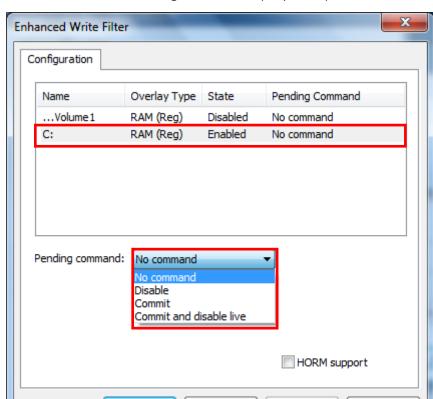

Cancel

Apply

Help

7. Select a volume and a **Pending Command** as per your requirement

8. Click **OK** or **Apply**.

## File-Based Write Filter

OK

## **Overview**

According to Microsoft:

File-Based Write Filter (FBWF) allows the Windows Embedded platform to maintain the appearance of read and write access on write-sensitive or read-only storage. FBWF makes read and write access transparent to applications.

Writing to storage media may be undesirable or impossible in embedded devices. FBWF redirects all writes targeted for protected volumes to a RAM cache called an overlay. Used in this context, an overlay is similar to a transparency overlay on an overhead projector. Any change made to the overlay affects the picture as seen in the aggregate, but if the overlay is removed, the underlying picture remains unchanged.

FBWF provides the advanced feature than EWF to let user specify the directory to write the data to disk drive directly, in our default setting, the default directory is under c:\temp, which means you can read/write the data into disk without commit action.

## **Configuring File-Based Write Filters (FBWF)**

To enable FBWF, do the following:

1. Right-click on the lock icon in the system tray.

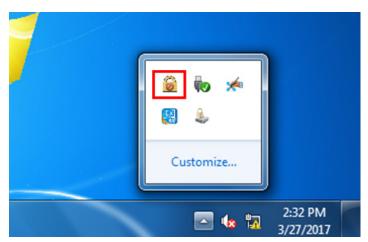

2. Click Configure.

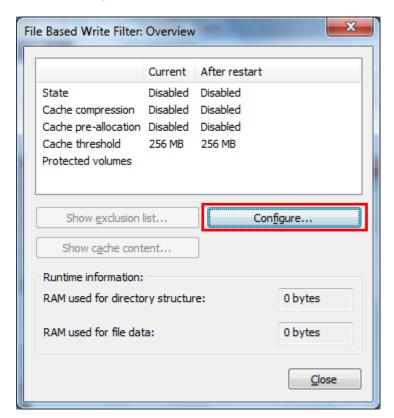

3. In the **Configuration** tab, check the **Filter state enabled** and **Cache pre-allocation enabled** boxes. Select the volume **C:**, click **Protect** and then click **Apply**.

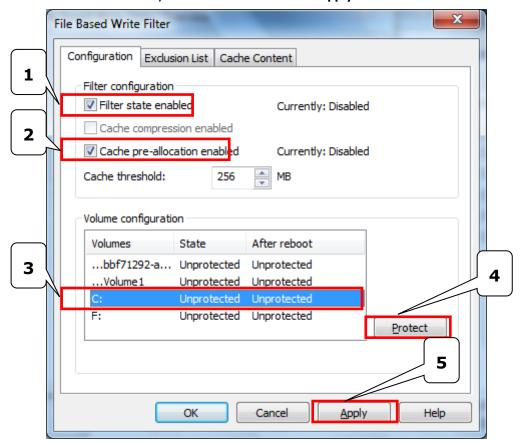

- 4. Reboot the system
- 5. After the system has rebooted, right-click on the lock icon in the system tray.

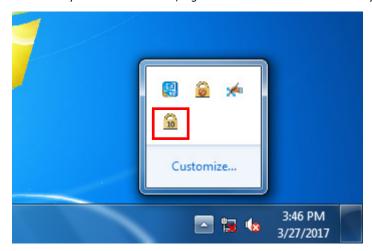

## 6. Click Configure

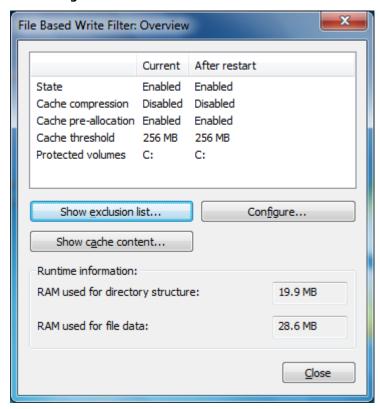

7. Open the **Exclusion List** tab and click on the browse button

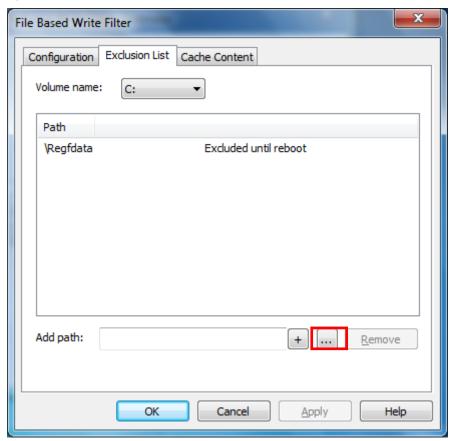

8. Select the file (for example, wscript.exe) that you want to exclude from the protection list.

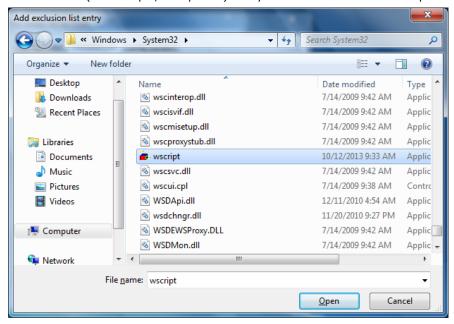

9. Click the + button to add the file path to the list.

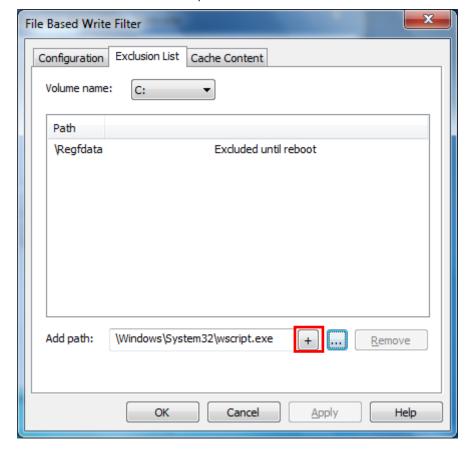

10. Confirm that the file path has been added to the exclusion list.

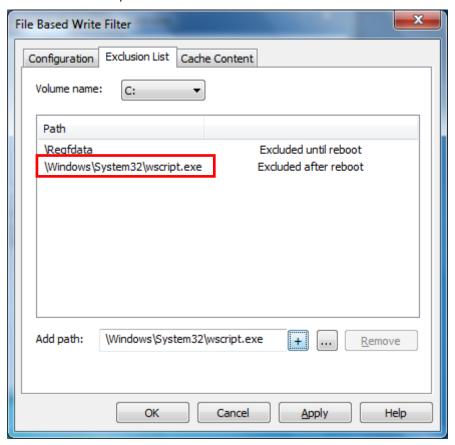

11. Open the Cache Content tab

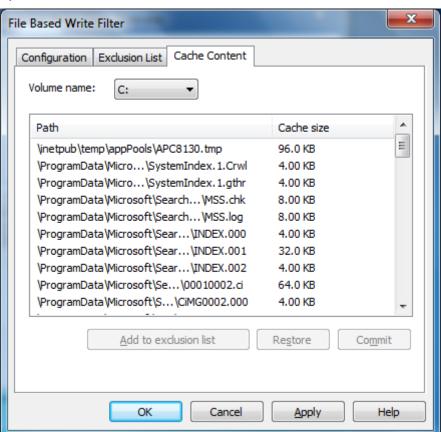

12. Select the file that you want to save to the physical disk and click **Commit.** 

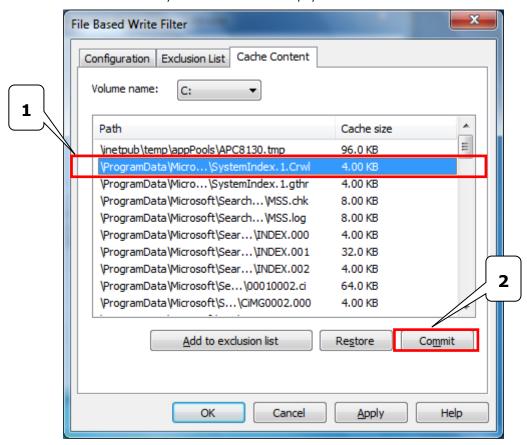

13. Reboot system for the settings to take effect.

This chapter describes how to use OSD utility on the MPC-2070 computer. This utility will display a bar indicating the brightness of the screen when you press the display buttons.

The following topics are covered in this chapter:

□ OSD

## **OSD**

The MPC-2070 computer provides an OSD utility for displaying the brightness bar on the screen.

The executable for the OSD utility is available at:

<Software DVD>\driver\MPC-2070-W7E\_V1.0\_Driver\_Perpheral folder

To install and use the OSD utility:

1. Run the OSD utility executable file.

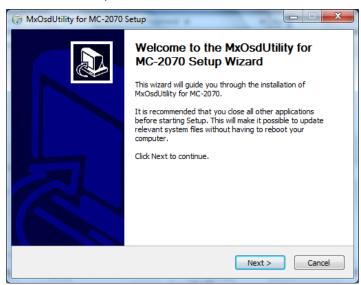

2. After completing the installation process, reboot the MPC-2070 computer.

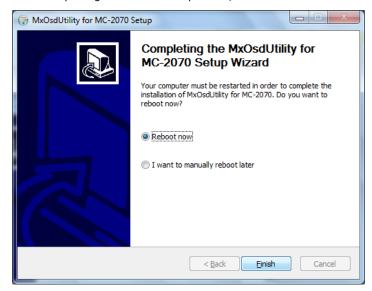

Press the display buttons to changes the brightness.
 A bar indicating the brightness level is displayed on the screen.

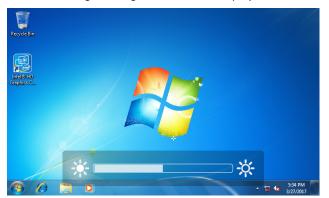

## **Examples**

This chapter describes how to use the example programs provided in the *Software DVD*>**\Example**\ folder to enable the watchdog function, monitor and control the UARL (serial) interface, and monitor and control the DIO states in the MPC-2070 computer.

The following topics are covered in this chapter:

- Watchdog
  - > Enabling Watchdog Function
- ☐ Serial Interface
- □ DIO

## Watchdog

The Watchdog script is available at: <Software DVD>\Example\Watchdog.

## **Enabling Watchdog Function**

Follow the steps below to enable and test the watchdog function in your MPC-2070 computer:

 Create a folder C:\programs\example folder and copy the following files from the software DVD to the folder:

mxdwg.dll: <Software DVD>\example\3.Library\x64\mxdwg\
mxGeneralIo.dll: <Software DVD>\example\3.Library\x64\MxGeneralIo\
Watchdog.exe: <Software DVD>\example\x64\Release\Watchdog\

2. Run Watchdog.exe.

You must press the **Enter** key every 10 seconds to prevent the system from rebooting.

3. To stop the watchdog function, press  $\mathbf{q}$  to exit the program.

```
Administrator: C:\Windows\system32\cmd.exe

C:\Users\moxa\Desktop\2070>Watchdog.exe

Press "ENTER" in 10 seconds

, 'q' to exit

Press "ENTER" in 10 seconds

, 'q' to exit

Press "ENTER" in 10 seconds

, 'q' to exit

C:\Users\moxa\Desktop\2070>
```

## **Serial Interface**

The serial interface script is available at: <Software DVD>\Example\UartMode.

This script reports on the status and controls the UART mode.

Create a folder **C:\programs\example folder** and copy the following files from the software DVD to the folder:

```
mxsp.dll: <Software DVD>\example\3.Library\x64\mxsp
mxGeneralIo.dll: \example\3.Library\x64\MxGeneralIo\
UartMode.exe: <Software DVD>\example\x64\Release\UartMode
```

1. Run UartMode.exe.

```
Serial Interface Test Program
(Ø) Exit Program
(1) Display Serial Interface
(2) Set Serial Interface
```

2. To set the serial interface, type **2** and follow the on-screen instructions.

```
Serial Interface Test Program

(0) Exit Program

(1) Display Serial Interface
(2) Set Serial Interface
2
Input the Port Number (1 ~ 2) =
1
Input the value (0:RS485-2W, 1:RS422, 2:RS232 ) = 1
Set COM0: Mode=1
Set serial interface success!
Serial Interface Test Program

(0) Exit Program

(1) Display Serial Interface
(2) Set Serial Interface
```

3. To display the current serial interface settings, type 1.

```
Serial Interface Test Program
(9) Exit Program
(1) Display Serial Interface
(2) Set Serial Interface
2
Input the Port Number (1 ~ 2) =
1
Input the value (0:RS485-2W, 1:RS422, 2:RS232 ) = 1
Set COM0: Mode=1
Set serial interface success!
Serial Interface Test Program
(9) Exit Program
(1) Display Serial Interface
(2) Set Serial Interface
1
COM1 = RS422
COM2 = RS232
Serial Interface Test Program
(9) Exit Program
(1) Display Serial Interface
(2) Set Serial Interface
(3) Exit Program
(4) Exit Program
(5) Exit Program
(6) Exit Program
(7) Display Serial Interface
(8) Exit Program
(9) Exit Program
(1) Display Serial Interface
```

## DIO

The DIO script is available at: <Software DVD>\Example\DIO.

This script reports on the status and controls the DIO states, switching them between high and low states.

Create a folder C:\programs\example folder and copy the following files from the product software DVD.

mxgpio.dll: <Software DVD>\example\3.Library\x64\mxgpio

mxGeneralIo.dll: <Software DVD>\example\3.Library\x64\MxGeneralIo\

**DIO.exe:** <Software DVD>\example\x64\Release\DIO

1. Run DIO.exe.

```
E:\2070\DIO.exe

DIO Test Program
(Ø) Exit Program
(1) Set DOUT value
(2) Display both DIN and DOUT
(3) Test Program
```

2. To display the current status of the DIOs, type 2 and follow the on-screen instructions.

```
DIO Test Program
(0) Exit Program
(1) Set DOUT value
(2) Display both DIN and DOUT
(3) Test Program

Din0 = 1 , Dout0 = 1
Din1 = 1 , Dout1 = 1
Din2 = 1 , Dout2 = 1
Din3 = 1 , Dout3 = 1
```

3. To set a digital input value, Type 1 and follow the on-screen instructions. Enter the target port and value.

```
DIO Test Program
(0) Exit Program
(1) Set DOUT value
(2) Display both DIN and DOUT
(3) Test Program

Input the Port Number (0 ~ 3) =

Input the value (0 or 1) =

Set digital output success!
```

4. After you have successfully set a digital output, type 2 to check the DIO status.

Type 3 to execute the test program. Enter the number of test (example, 100). After the test program runs, a report is generated as shown in the following screen (100 times \* 4 ports).

```
DIO Test Program
(0) Exit Program
(1) Set DOUT value
(2) Display both DIN and DOUT
(3) Test Program
3
Input the number of the test = 100
DOUT Success: 400
DOUT Fail: 0

DIO Success: 400
DIO Fail: 0
```

## **System Recovery**

The MPC-2070 ready-to-run embedded computers are a Windows Embedded Standard 7 software platform. This chapter describes the recovery process in the event of system instability.

The following topics are covered in this chapter:

- ☐ Recovery Environment
- □ Recovery Procedure
- ☐ Saving the System to the USB Drive

## **Recovery Environment**

The environment includes a MPC-2070 panel computer and a bootable USB disk with the recovery programs and system image file.

The hardware used includes a PC, a MPC-2070 computer, and a USB disk with the recovery programs.

NOTE The USB disk should be at least 5GB.

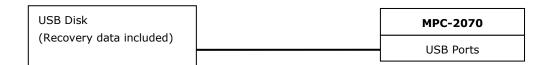

## **Recovery Procedure**

## Step 1: Prepare your USB drive

1. Execute **tuxboot-windows-23.exe** from the <Software DVD>\**recovery**, then select **Pre Download**, and then click "...".

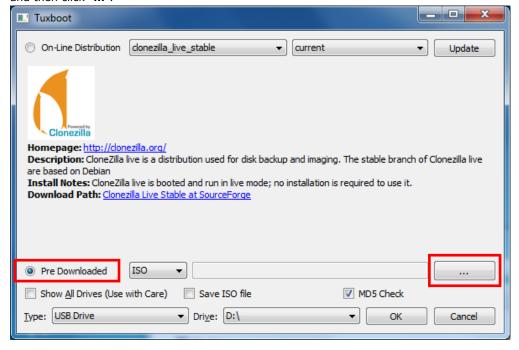

2. Select the ISO file from <Software DVD>\recovery

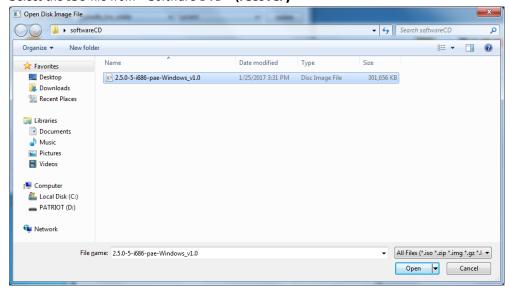

3. Select **USB Drive** type, select a **Drive**, and then click **OK** to continue.

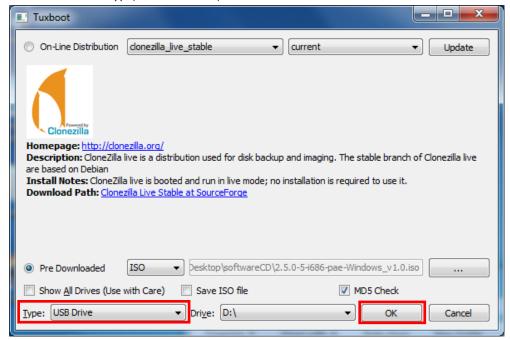

4. The boot files will be copied to your USB drive.

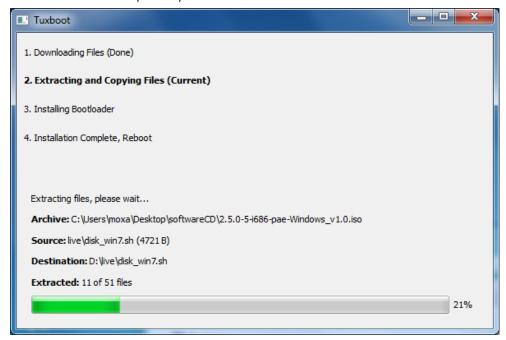

5. When finished, click **Exit** to stop the program.

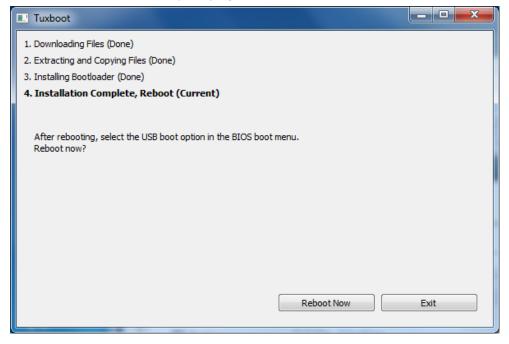

6. Manually copy the **os\_image** directory from the <Software DVD>\recovery folder to \home\partimag\ on the USB drive.

### Step 2: Change the BIOS Settings

You will need to change the BIOS settings to boot from the USB disk.

1. Turn on the computer and press **F2** when you hear the beep sound to enter the BIOS setup menu. Select the **Boot** tab and then select the **Boot Type** option. Change the value to "**Daul Boot Type**".

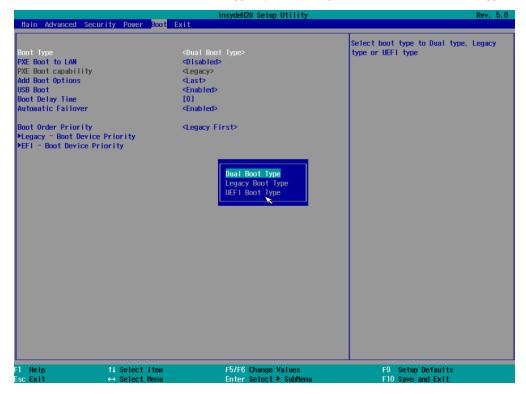

When you insert the USB device which has the recovery image, the Boot Order Priority will create Legacy

 Boot Device Priority and EFI - Boot Device Priority options. Enter the Legacy - Boot Device
 Priority option and then press "+" to move the USB device to the first boot device position.

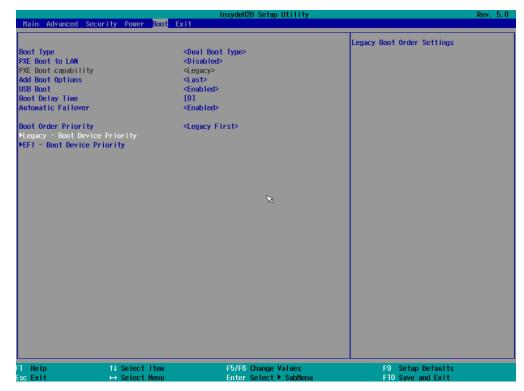

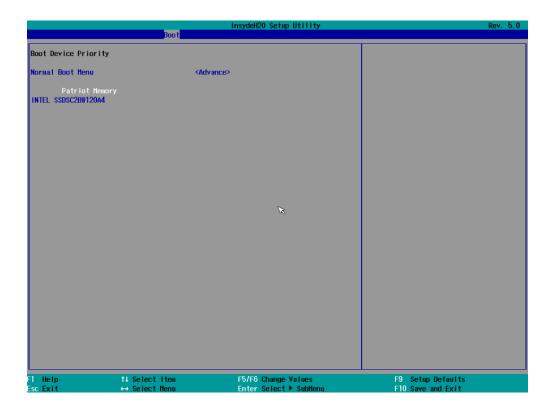

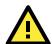

#### **WARNING**

An incorrect boot recovery will lead to recovery failure.

3. Press  ${f F10}$  and then press  ${f Enter}$  to save and exit BIOS setup.

## Step 3: Restore the system from the USB drive

Connect the USB disk to any of the MPC-2070's USB ports and then reboot the computer. The system will boot from the USB disk and the Pre-installation Environment. After this the recovery utility will appear.

1. Select clonezilla live restore disk.

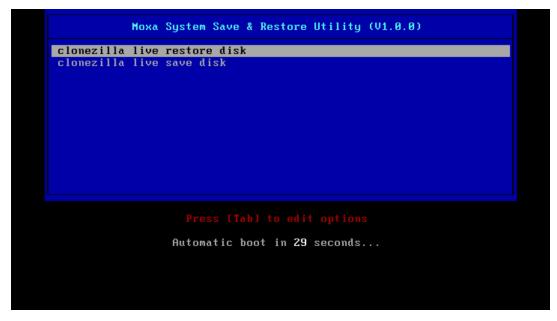

2. Wait for the USB drive boot process to finish.

```
Changed type of partition 'Linux' to 'HPFS/NTFS/exFAT'.

Command (m for help): Partition number (1.2, default 2):
The bootable flag on partition 1 is disabled now.

Command (m for help): The partition table has been altered.

Calling ioctl() to re-read partition table.

Syncing disks.

Disk /dev/sda: 111.8 GiB, 120034123776 bytes, 234441648 sectors

Units: sectors of 1 * 512 = 512 bytes

Sector size (logical/physical): 512 bytes / 512 bytes

I/O size (minimum/optimal): 512 bytes / 512 bytes

Disk identifier: 0xb3f533c8

Device Boot Start End Sectors Size Id Type
/dev/sda1 2048 206847 204800 100M 7 HPFS/NTFS/exFAT

Disk /dev/sdb: 29.5 GiB, 31708938240 bytes, 61931520 sectors

Units: sectors of 1 * 512 = 512 bytes

Sector size (logical/physical): 512 bytes / 512 bytes

Disk label type: dos

Disk identifier: 0x2941c7f0

Device Boot Start End Sectors Size Id Type
/dev/sdb1 type: dos

Disk identifier: 0x2941c7f0

Device Boot Start End Sectors Size Id Type
/dev/sdb1 * 8064 61931519 61923456 29.5G c M95 FAT32 (LBA)

Disk /dev/loop0: 253 MiB, 265224192 bytes, 518016 sectors

Units: sectors of 1 * 512 = 512 bytes

Sector size (logical/physical): 512 bytes / 512 bytes

Disk /dev/loop0: 253 MiB, 265224192 bytes, 518016 sectors

Units: sectors of 1 * 512 = 512 bytes

Sector size (logical/physical): 512 bytes / 512 bytes

Units: sectors (logical/physical): 512 bytes / 512 bytes

Disk /dev/loop0: 253 MiB, 265224192 bytes, 518016 sectors

Units: sectors (logical/physical): 512 bytes / 512 bytes

Control of the first control of the first control of the
```

3. Wait for the process to finish.

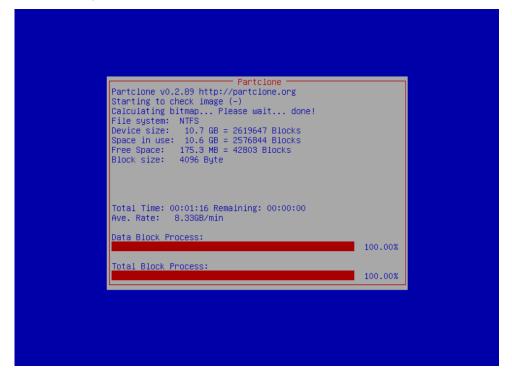

4. Select **(0) Poweroff** to power off the computer.

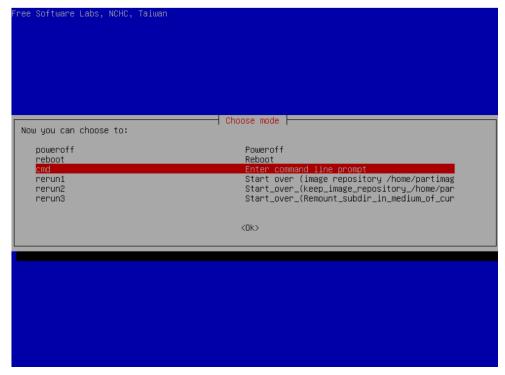

5. Remove the USB drive after the computer has been powered off.

### Step 4: Change the BIOS Settings to Boot from the Original Disk

Now you will need to change the boot priority so that it can boot from the original disk. As the system reboots, press **F2** to enter the BIOS setup menu then select the **Boot** tab.

1. Enter the **Legacy – Boot Device Priority** option and then press "+" to move the original disk to the first boot device position. Make sure the hard disk has first boot priority.

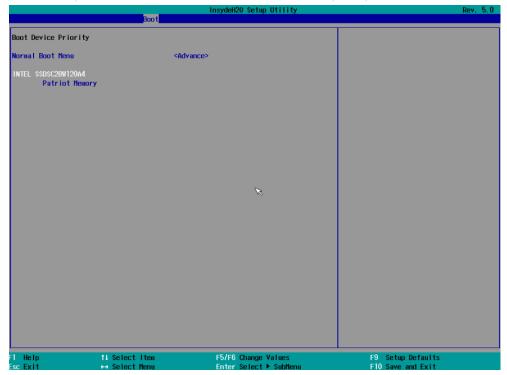

2. Press **F10** and then press **Enter** to save settings and exit BIOS settings.

### Step 5: Reboot the Computer

You need to wait about 10 to 15 minutes for the system to restart two times automatically, since the system configuration files will be initiated while booting up for the first time. **Do not turn off the computer or shut down the computer** while the system is restarting; otherwise, the IIS service will be terminated. When the operating system has successfully launched, you will need to restart your computer so that the new settings can be activated.

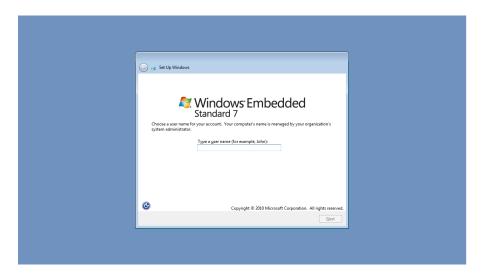

## Saving the System to the USB Drive

You may also save the current system to the USB drive for system recovery in case the system crashes. Before saving the system to the USB drive, we suggest you remove all files under \home\partimag\ on the USB drive. In addition, change the BIOS settings to make the USB drive the first boot priority.

When the system has been launched, take the following steps.

1. Select clonezilla live save disk.

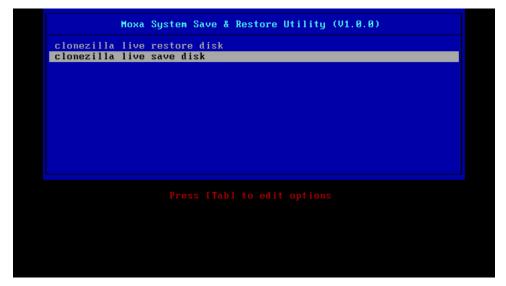

#### 2. Enter y to continue.

#### 3. Wait for the process to finish.

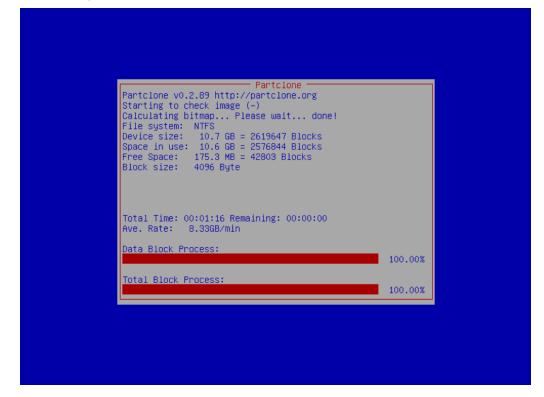

4. Select **(0) Poweroff** so that the computer will power off when the process has finished.

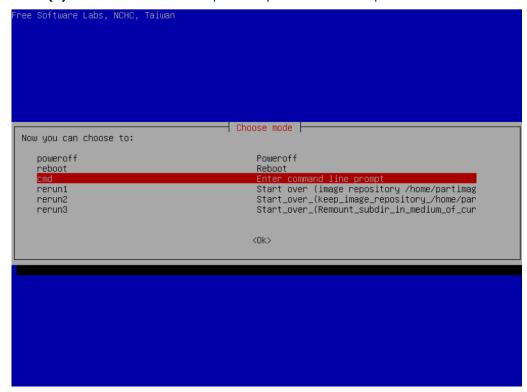